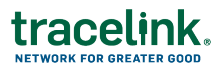

## **Monitoring Digital Recalls Across Sites Job Aid**

Targeted how-to guide for Digital Recalls Coordinators.

## $\frac{1}{2}$ **To Track Recalls**

- 1. Locate the recall you wish to track using the Monitor screen. Copy the exception ID.
- 2. In the **Do** Menu, select **Track**.
- 3. In the **TraceLink Recall ID** drop-down, enter the Recall ID from the notification, then select it from the drop-down list.
- 4. In the response table, click the Send Message **in a late of a follow** up message to a responding entity.
- 5. Enter your message text. Specify which responding entities you want to send the follow up message to.
- 6. Click **SEND**.